# Подключение мобильного устройства к базе на удаленном сервере Mobile SMARTS

Последние изменения: 2024-03-26

При подключении мобильного устройства к базе Mobile [SMARTS](https://www.cleverence.ru/support/17309/), которая находится на удаленном сервере, используется метод перенаправления (проброса) портов. Проброс портов — это процесс пересылки трафика, адресованного конкретному сетевому порту с одного сетевого узла на другой. Непосредственно проброс портов осуществляет роутер (конкретный пример рассмотрен [здесь](https://lantorg.com/article/probros-portov-na-mikrotik)).

Для того чтобы настроить подключение мобильного устройства к удаленному серверу Mobile SMARTS, необходимо:

При удаленном подключении к серверу Mobile SMARTS необходимо принимать [дополнительные](https://www.cleverence.ru/support/category:715/) меры по обеспечению безопасности данных.

1. На удаленном ПК запустить [менеджер](https://www.cleverence.ru/support/13832/) баз Mobile SMARTS и в появившемся окне нажать на кнопку «Настройки локального сервера».

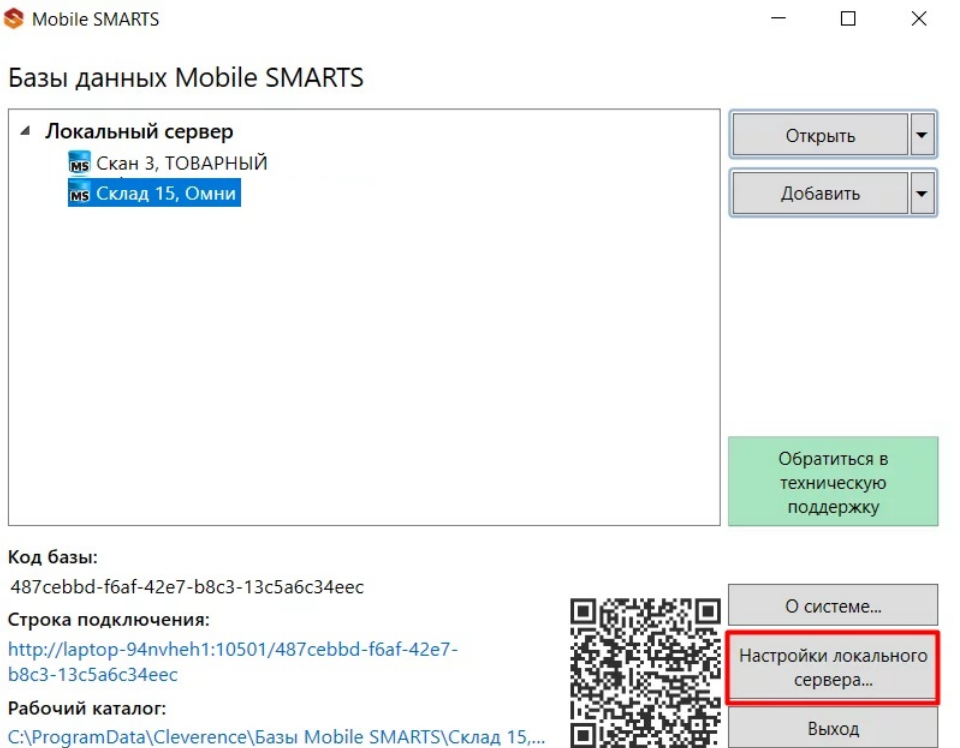

C:\ProgramData\Cleverence\Базы Mobile SMARTS\Склад 15,...

2. В открывшемся окне можно просмотреть порт сервера Mobile SMARTS и порты отдельных баз. Все эти порты должны быть «проброшены наружу» и видны с мобильного устройства в браузере (подробнее после пункта 5)

Выход

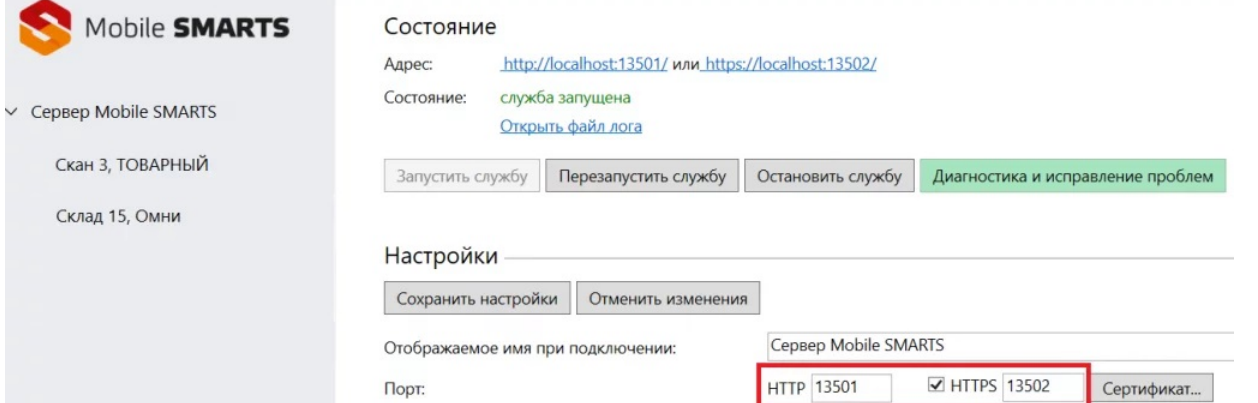

Если у вас стоит флаг в пункте «Скрывать список доступных на сервере баз», то при подключении к удаленному серверу необходимо указывать порт базы, к которой вы хотите подключиться.

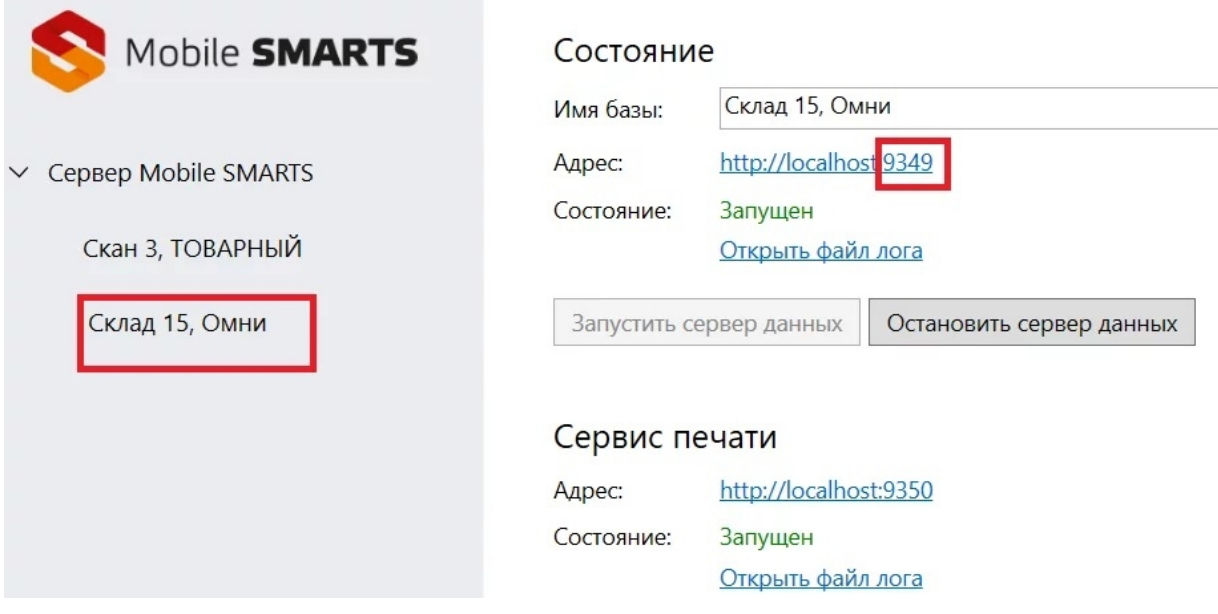

3. Кроме порта, необходимо узнать внешний IP-адрес ПК, на котором установлен сервер Mobile SMARTS (для этого с данного ПК можно зайти на сайт 2ip.ru либо запросить IP-адрес у провайдера).

В данном случае у сервера должен быть белый статический IP-адрес, который будет использоваться при каждом подключении к нему. Такой адрес можно получить у провайдера интернет-соединения за отдельную плату.

4. Далее необходимо указать адрес подключения к удаленному серверу (IP-адрес сервера+порт сервера/ IPадрес сервера+ порт базы) в клиентском приложении Mobile SMARTS на мобильном устройстве (или отсканировать код, если внешний адрес был представлен в виде QR кода (описано ниже)). Для этого воспользуйтесь кнопкой «Сменить базу» → «Другие способы» → «Найти и подключиться вручную».

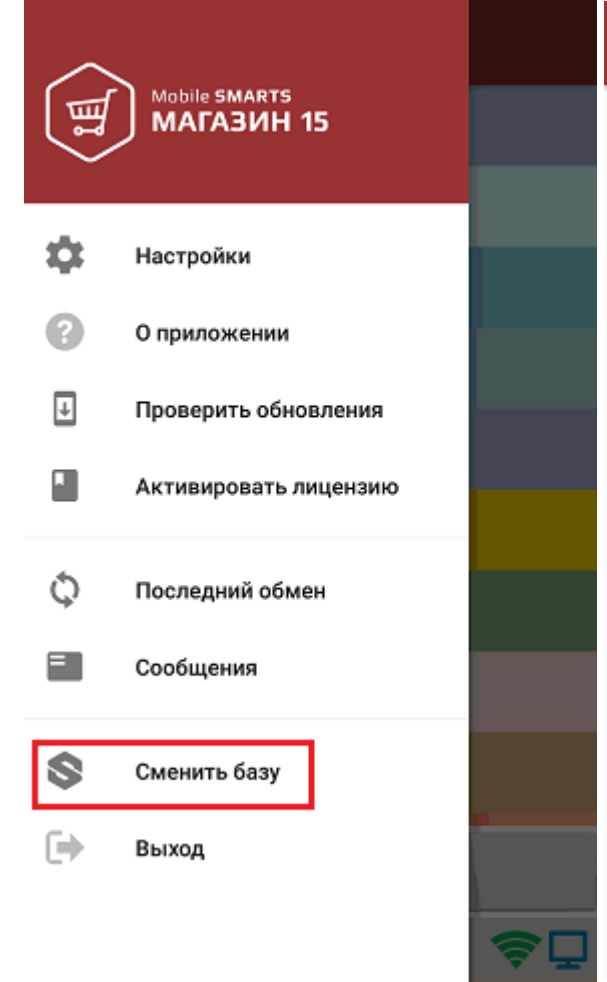

## Подключение

 $\leftarrow$ 

### Сканируйте штрихкод подключения

#### что это?

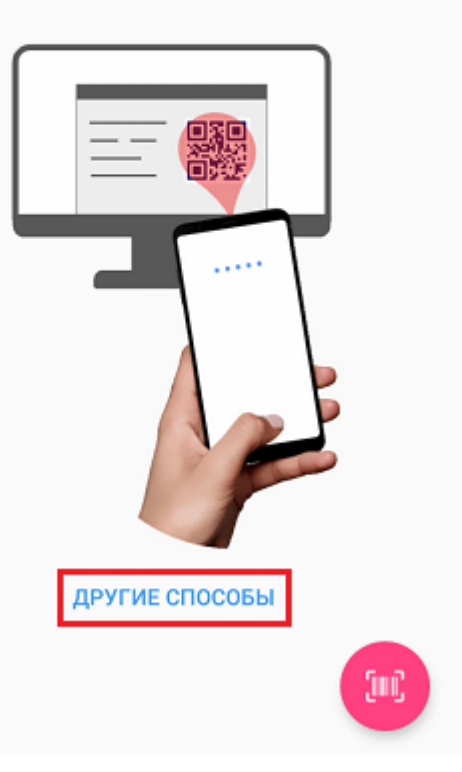

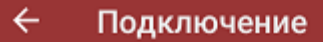

Найти и подключиться вручную

Посмотреть базы на этом устройстве

5. В открывшемся окне введите адрес подключения к серверу, нажмите кнопку «Найти сервер» и из появившегося списка баз на данном сервере выберите нужную.

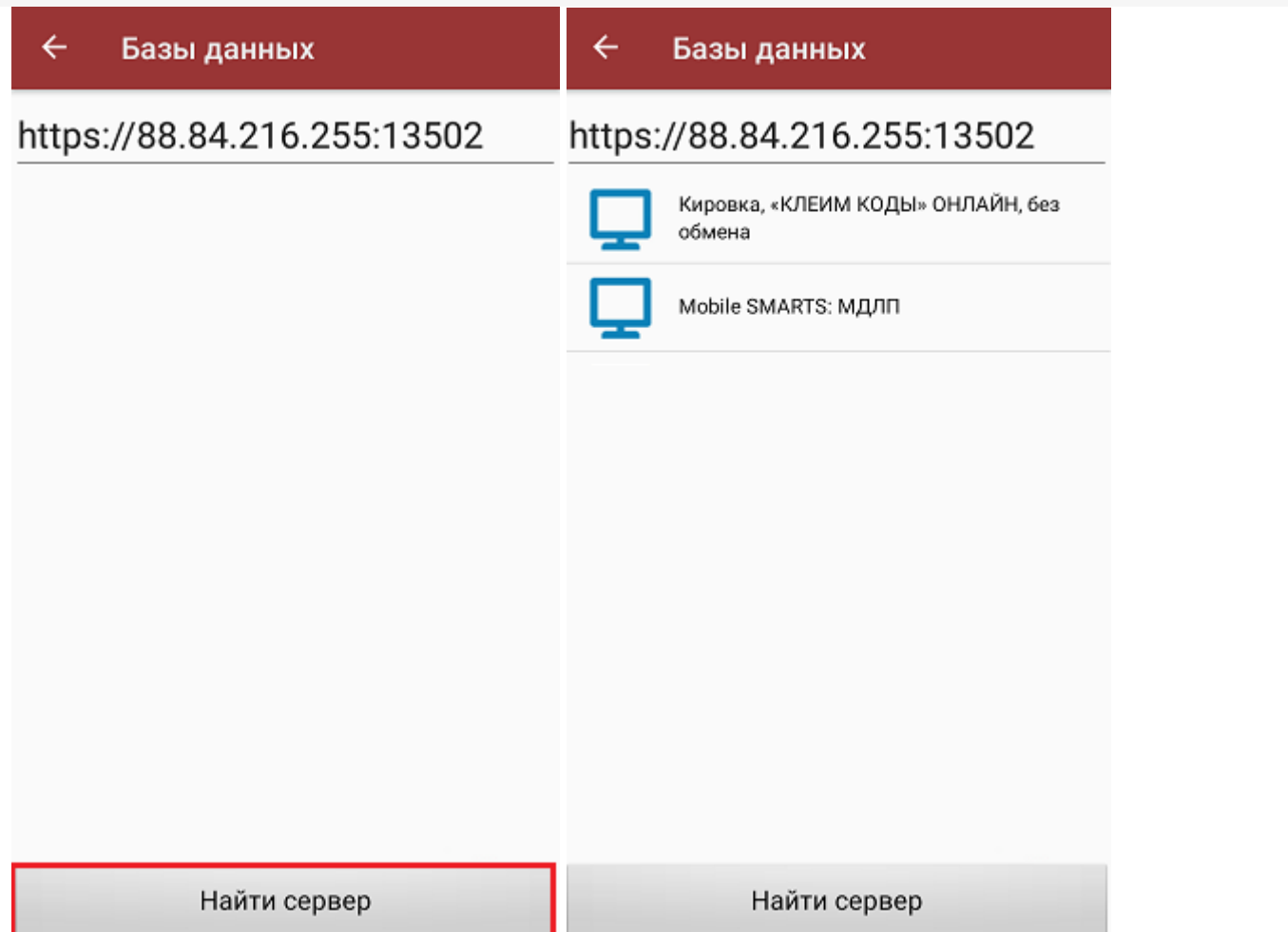

CLEVERENCE.RU — 4/5

После этого произойдет подключение мобильного устройства к нужной базе Mobile SMARTS на удаленном сервере.

Если вы укажете внешний IP-адрес сервера в строке «Внешний адрес для QR кода» и сохраните эту настройку, при подключении мобильного устройства к удаленному серверу будет достаточно отсканировать QR код нужной базы, чтобы произошло подключение к ней.

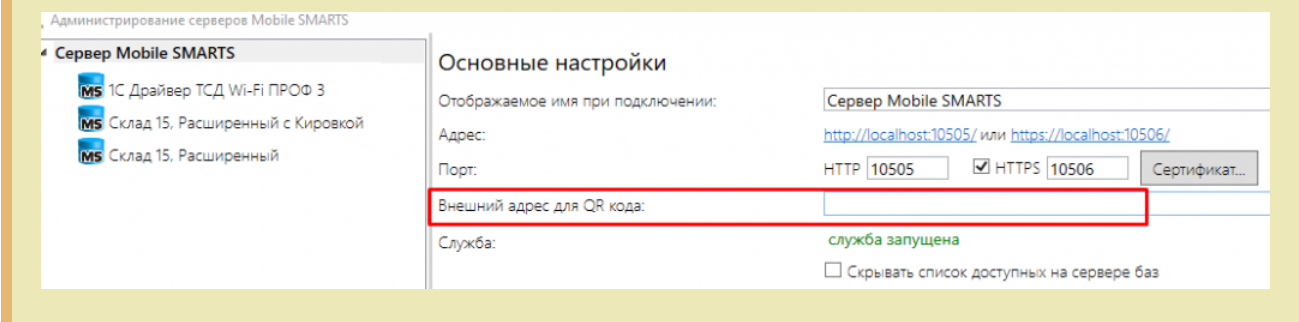

Что делать, если подключение не произошло:

проверить видимость сервера для мобильного устройства. Для этого введите адрес подключения к серверу (см. пункт 5) в адресную строку браузера (это можно сделать как на ПК, так и на мобильном устройстве). Если в браузере открылась данная страница, это значит что сервер доступен для подключения.

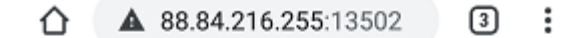

# **Сервер Mobile SMARTS**

Сервер запущен: 20.03.2020 03:41:04 Время работы: 00:28:36.8482173

Версия: v.3.1.46.10692

• Если страница сервера или базы Mobile SMARTS не открываются в браузере по адресу «IP:порт», это означает, что данные порты закрыты, и нужно обратиться к системному администратору для проброса портов в сеть Интернет.

В случае если у вашей компании развернута виртуальная частная сеть (VPN), подключение к удаленному серверу не требует всех вышеописанных шагов. Достаточно настроить параметры сети VPN на вашем мобильном устройстве, подключить мобильное устройство к ней, и затем просто отсканировать QR-код базы на удаленном сервере.

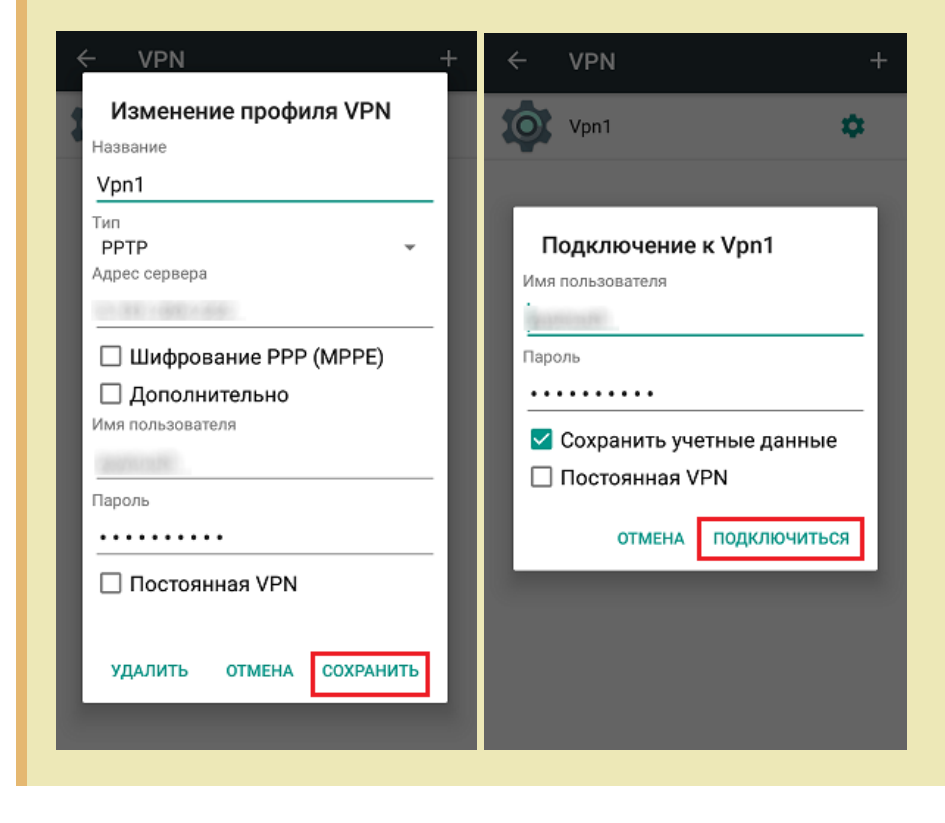

# Не нашли что искали?

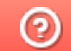

Задать вопрос в техническую поддержку